# 北京市知识产权保护中心 专利无效宣告案件优先审查 网上办理系统

# 操作手册

# (请求人端)

# 2023 年 6 月

### 目录

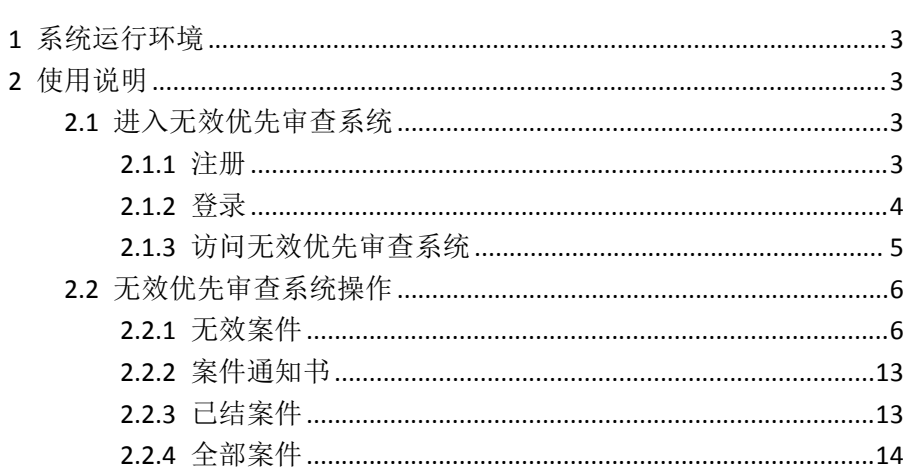

# <span id="page-2-0"></span>**1** 系统运行环境

北京市知识产权保护中心专利无效宣告案件优先审查系统 (以下简称无效优先审查系统)采用 B/S 架构方式开发,请求人 在办公台式机,通过浏览器输入登录地址,就可以访问并使用无 效优先审查系统。

操作系统:window7 系统

支持浏览器: 火狐、谷歌、IE11 及以上浏览器。

## <span id="page-2-1"></span>**2** 使用说明

#### <span id="page-2-2"></span>2.1 进入无效优先审查系统

#### <span id="page-2-3"></span>**2.1.1** 注册

【功能描述】访问北京市知识产权保护中心服务平台成为注 册用户。

【用户操作】浏览器中输入北京市知识产权保护中心首页访 问地址: <http://www.bjippc.cn/>, 在首页点击左上角注册按钮。

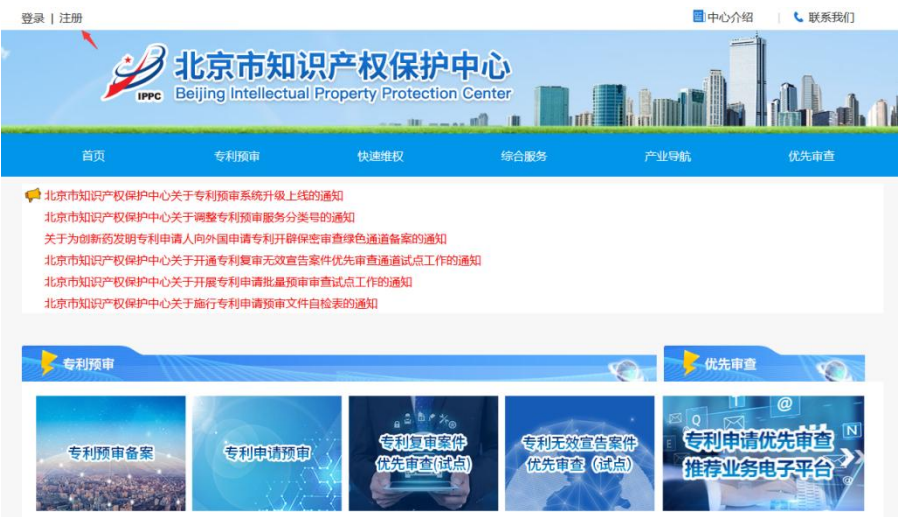

在打开的注册页面,选择用户类型,填写注册信息和进行手 机验证,点击注册后成为注册账号,具有无效优先审查相关使用 权限。

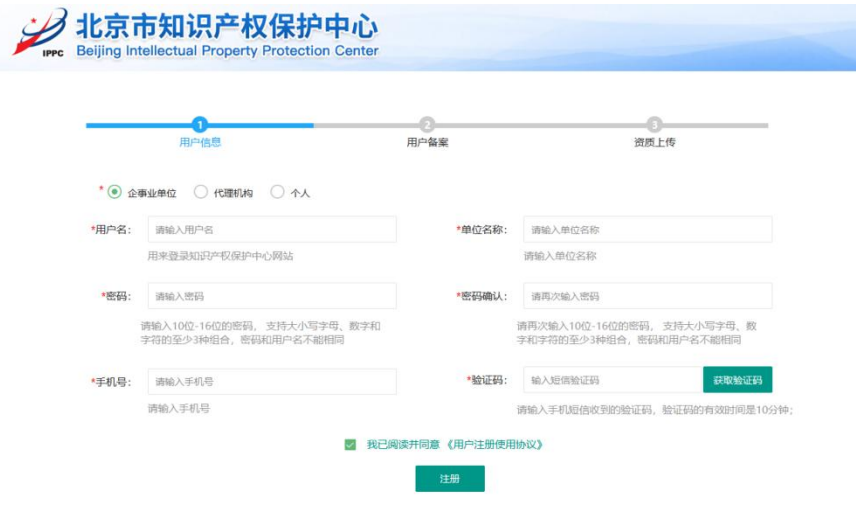

### <span id="page-3-0"></span>**2.1.2** 登录

【功能描述】登录页面,输入账号密码登录,也可以手机短 信验证码登录。

【用户操作】浏览器中输入北京市知识产权保护中心首页访 问地址: <http://www.bjippc.cn/>, 在首页点击左上角登录按钮。

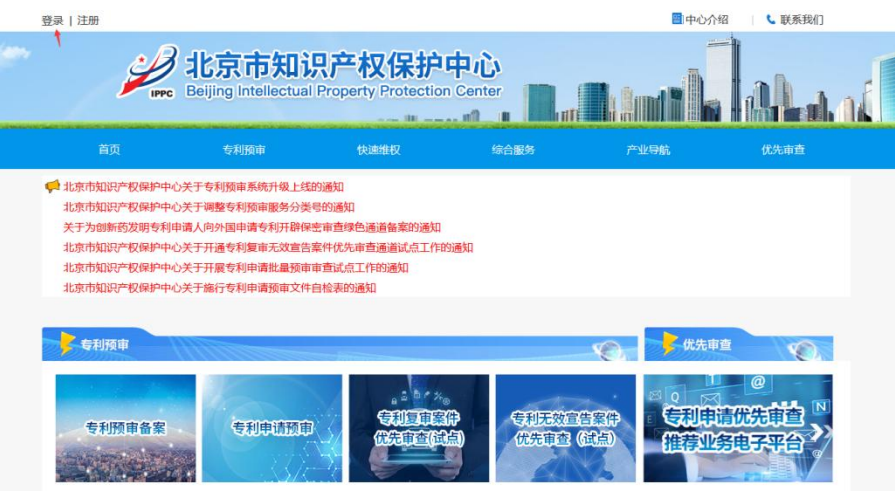

在弹出的登录窗口输入账号密码,点击登录按钮登录进入平 台,或者点击手机登录,输入手机后发送验证码核验登录。

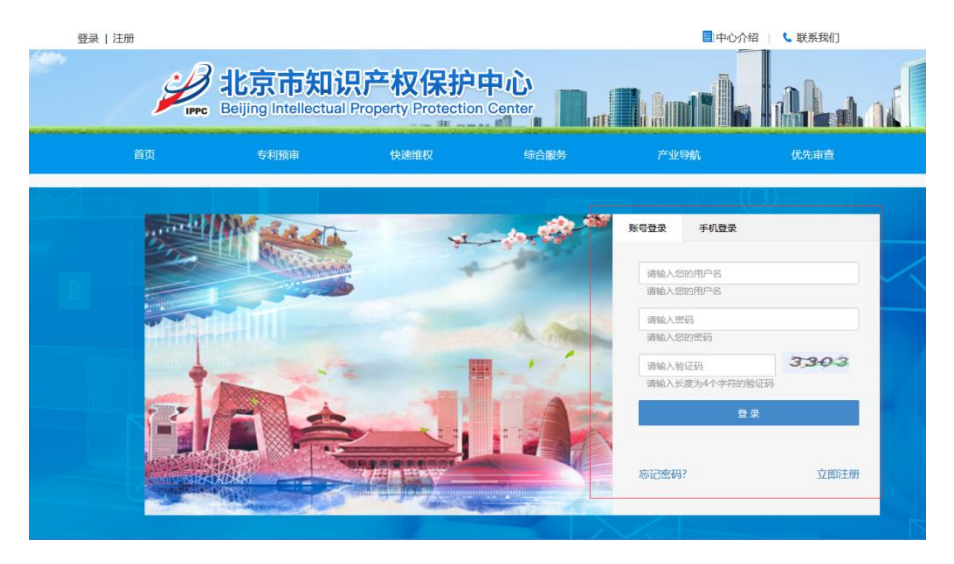

### <span id="page-4-0"></span>**2.1.3** 访问无效优先审查系统

【功能描述】进入无效优先审查系统 【用户操作】登录后导航栏选择专利预审->专利无效宣告优 先审查,进入无效优先审查系统。

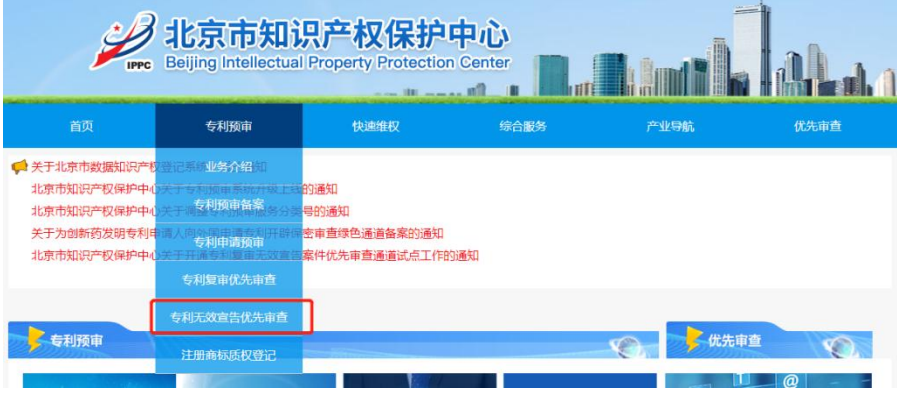

### <span id="page-5-0"></span>2.2 无效优先审查系统操作

#### <span id="page-5-1"></span>**2.2.1** 无效案件

#### 2.2.1.1 新建案件

【功能描述】用户通过系统提交案件。

【用户操作】

1、用户展开无效案件菜单,点击新建案件,按照页面提示 填写信息和上传文件。

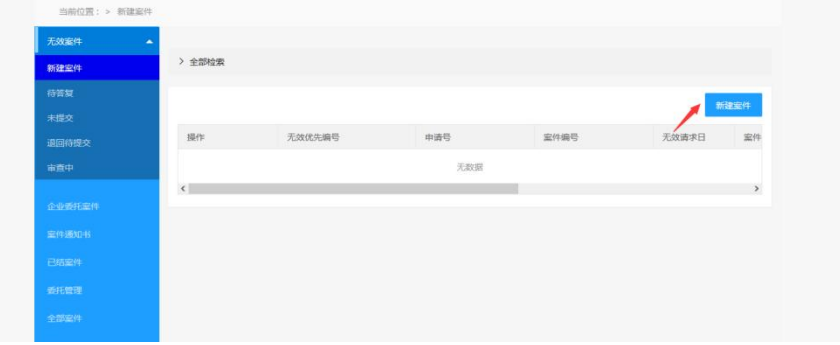

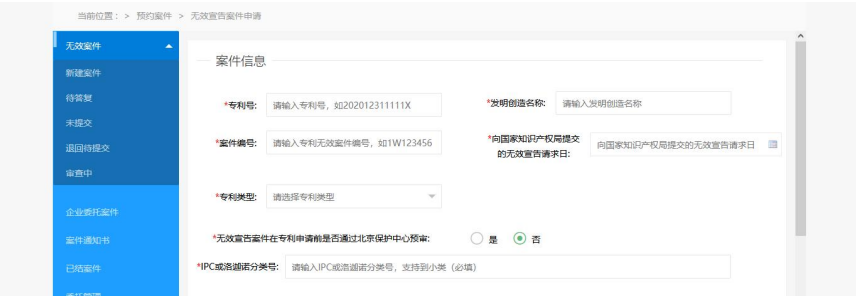

2、点击提交将案件提交审核,点击保存案件进入未提交环 节,可继续编辑后提交。

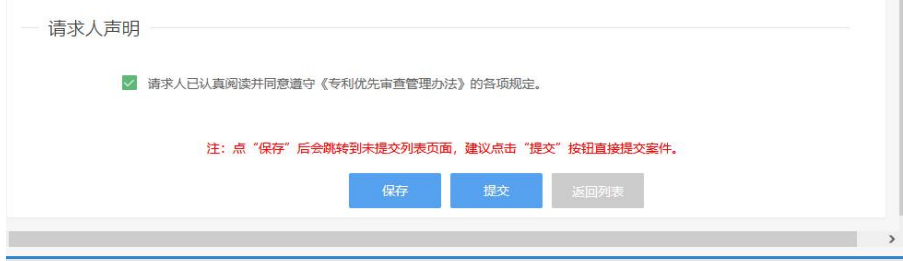

3、用户点击全部检索展开搜索项,可以根据搜索字段进行 检索。

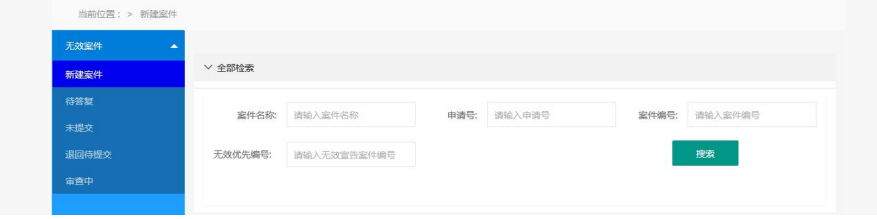

#### 2.2.1.2 未提交

【功能描述】用户的案件还在编辑中未提交时,案件在未提 交列表中展示。

【用户操作】

1、用户展开无效案件菜单,点击未提交进入,可查看未提

#### 交的案件信息列表。

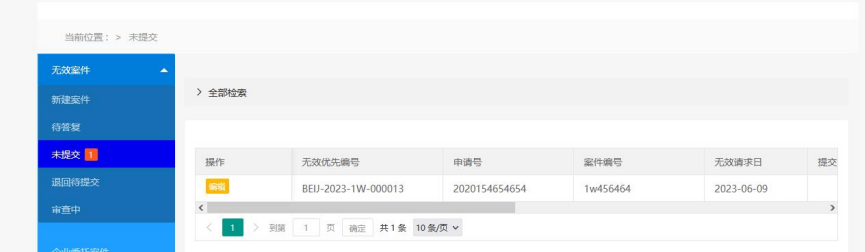

2、用户点击全部检索展开搜索项,可以根据搜索字段进行

检索。

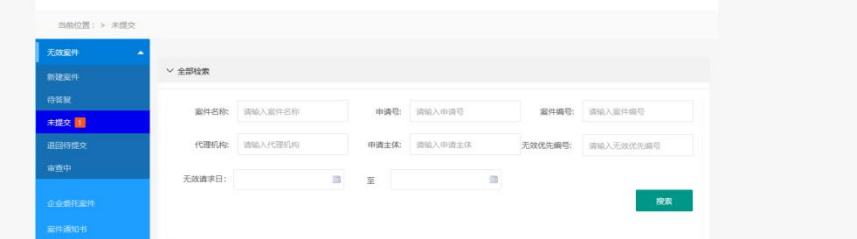

3、点击编辑进入案件的提交编辑页面,可修改案件上传的文件 和相关填写信息后继续提交系统。

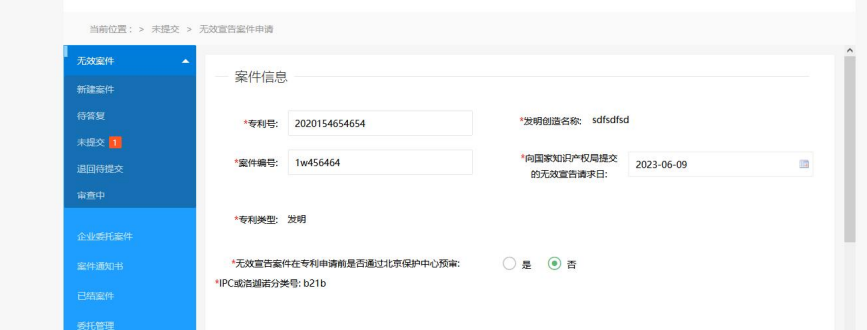

#### 2.2.1.3 审查中

【功能描述】用户在审查中下查看及检索自己提交无效系统 的案件信息,可以查看案件详情信息。

【用户操作】

1、用户展开无效案件菜单,点击审查中进入,可查看审查中 案件信息列表。

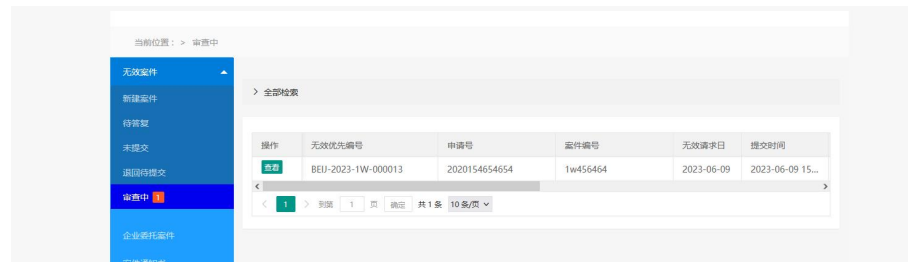

2、用户点击全部检索展开搜索项,可以根据搜索字段进行 检索。

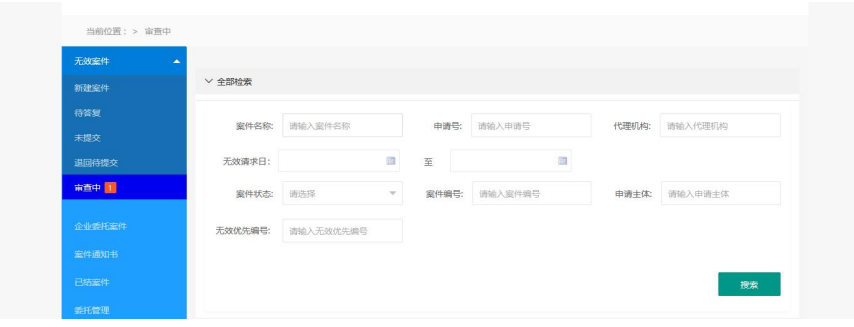

#### 3、点击查看按钮可查看案件详情。

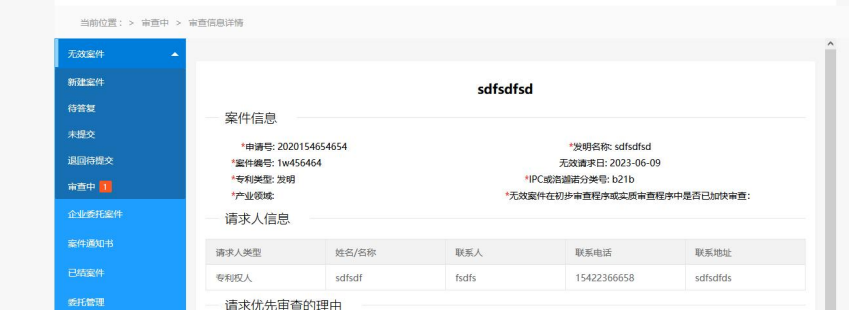

#### 2.2.1.4 退回待提交

【功能描述】用户提交系统的案件未进入审查时,可以退回

给请求人,请求人在退回待提交处可以重新提交申请。

【用户操作】

1、用户展开无效案件菜单,点击退回待提交进入,审查员可 查看退回的案件信息列表。

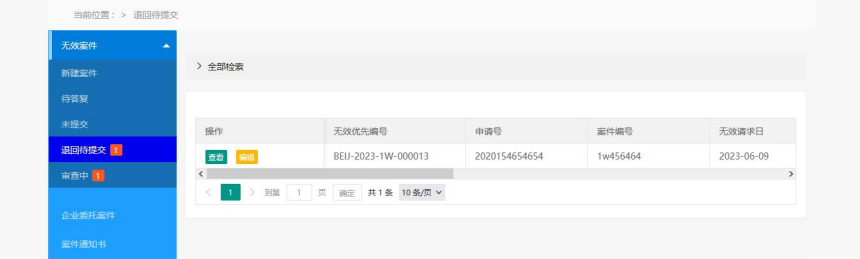

#### 2、点击查看按钮可查看案件详情。

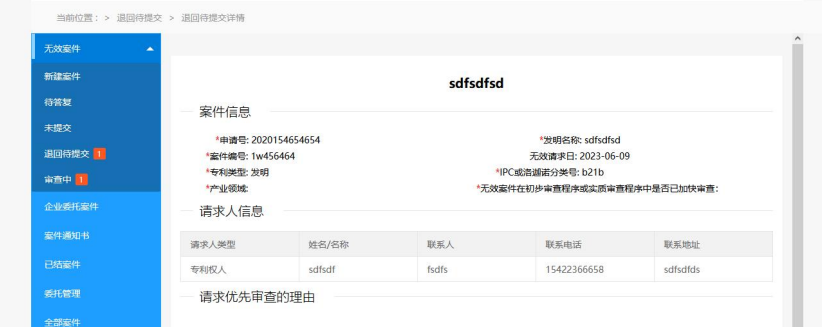

3、用户点击全部检索展开搜索项,可以根据搜索字段进行

检索。

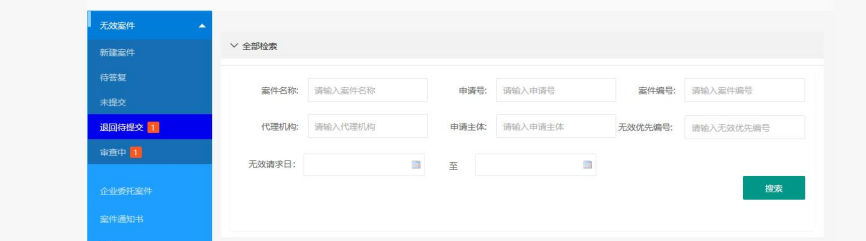

4、点击编辑进入案件的提交编辑页面,可修改案件上传的文 件和相关填写信息后重新提交系统。

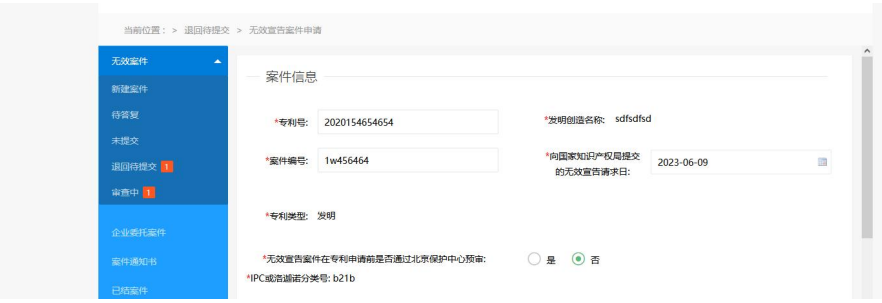

#### 2.2.1.5 待答复

【功能描述】用户的案件被发回修改或者提交的答复退回后, 在待答复环节进行答复提交操作。

【用户操作】

1、用户展开无效案件菜单,点击待答复进入,可查看待答复 的案件信息列表。

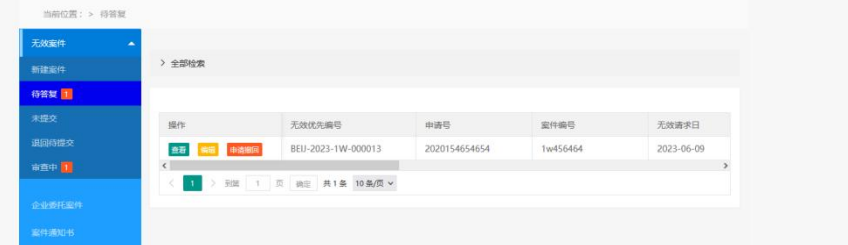

2、用户点击全部检索展开搜索项,可以根据搜索字段进行 检索。

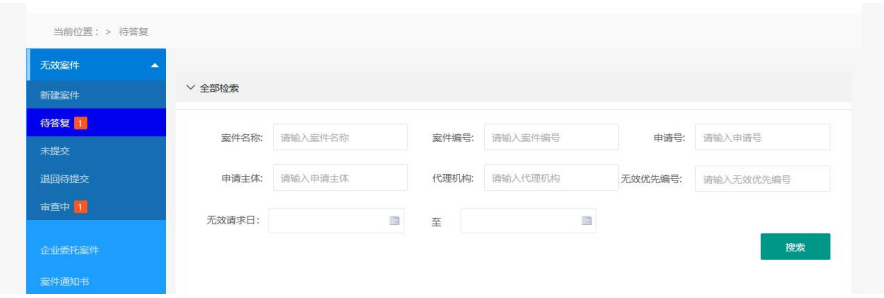

3、点击查看按钮可查看案件详情。

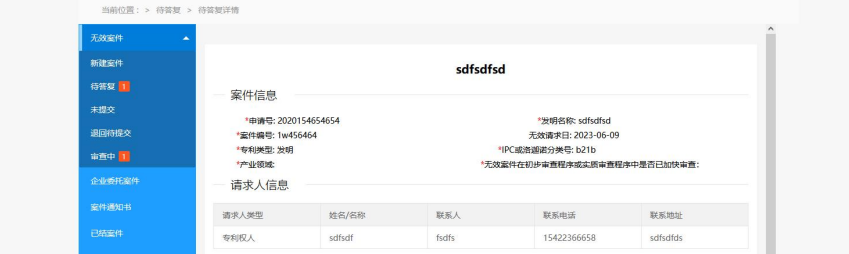

4、点击申请撤回可以将案件主动撤回,弹窗点击确定发送 撤回申请给审查员。如果审查员同意,案件将终止审查;如果审 查员不同意,案件将继续审查,仍然需要提交答复。

提交撤回后的案件仍然可以在待答复下查看,但是不能进行 编辑操作了。

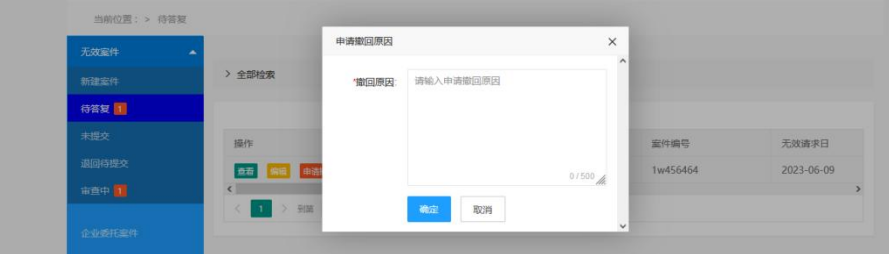

5、点击编辑进入待答复修改页面,修改相关填写或上传的 案件相关信息,可随时保存,点击提交后提交无效。

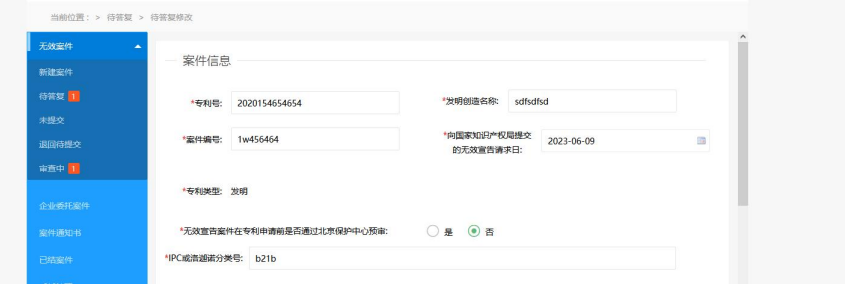

#### <span id="page-12-0"></span>**2.2.2** 案件通知书

【功能描述】用户可搜索、查看、下载全部接收到的通知书。

【用户操作】

1、用户点击通知书进入,可查看全部通知书的信息列表,点 击查看在线阅读通知书,点击下载可以将通知书下载到本地。

2、用户点击全部检索展开搜索项,可以根据搜索字段进行 检索。

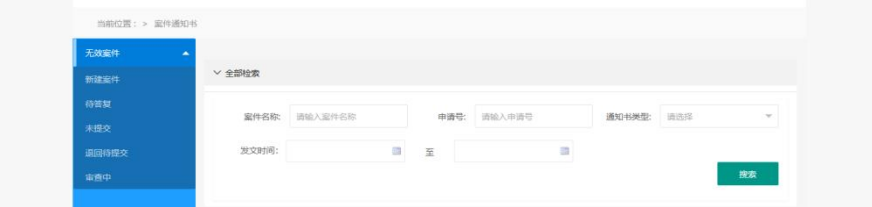

#### <span id="page-12-1"></span>**2.2.3** 已结案件

【功能描述】用户可搜索、查看全部已经审结的案件信息

【用户操作】

1、用户点击已结案件进入,可查看全部已结案件的信息列表。

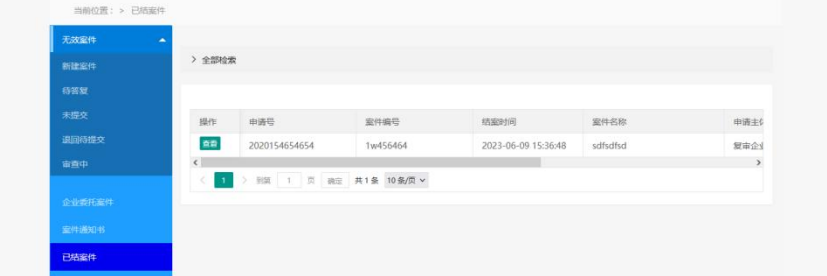

2、点击查看按钮可查看案件详情。

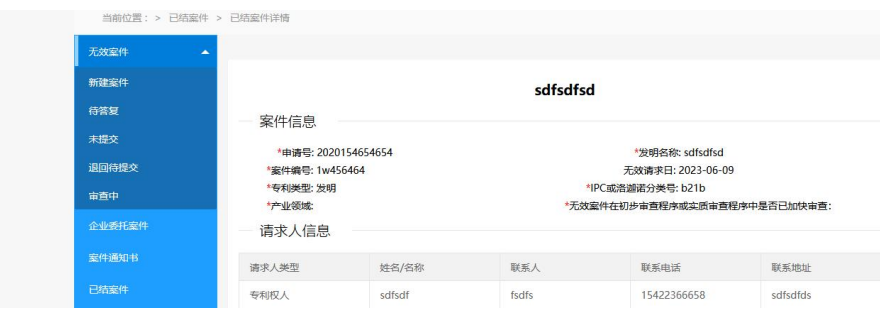

3、用户点击全部检索展开搜索项,可以根据搜索字段进行

检索。

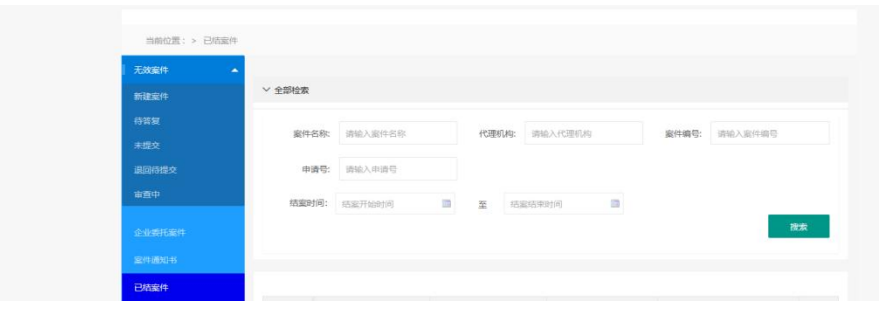

### <span id="page-13-0"></span>**2.2.4** 全部案件

【功能描述】用户可以搜索、查看全部案件信息。

【用户操作】

1、用户点击全部案件进入信息列表页。

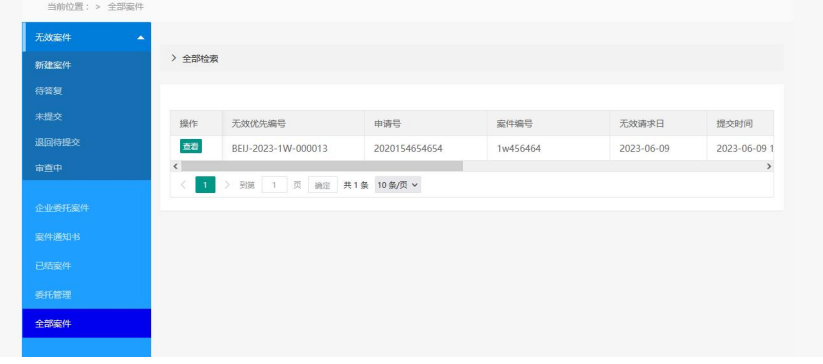

2、点击查看按钮可查看案件详情。

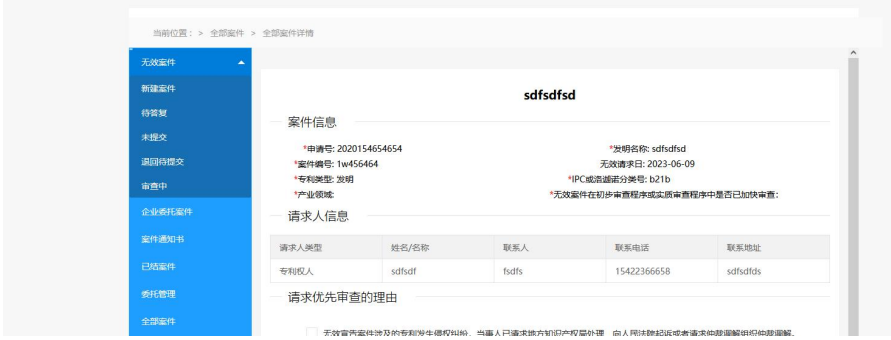

3、用户点击全部检索展开搜索项,可以根据搜索字段进行检

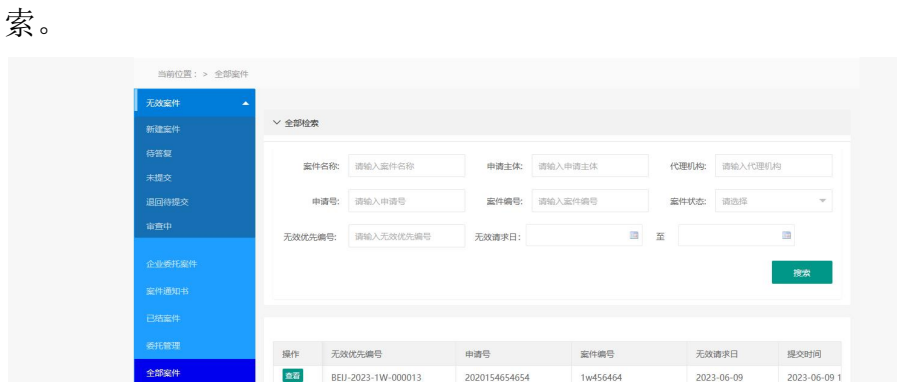